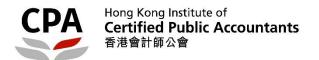

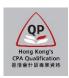

### **Qualification Programme (QP)**

# Practical Experience Online System (Online Training Records for QP student)

**User Guide** 

# Online Training Records (QP student) User Guide

This user guide shows how QP students complete the following tasks via the online system.

#### When to access

- (1) Completion and submission of Training Records for annual sign-off (refer to P.2 for details);
- (2) Monitoring of the practical experience progress (refer to P.7 for details);
- (3) Request for final sign-off of Training Records (refer to P.9 for details); and
- (4) **Update of the end date of supervision** due to the departure of Counselor (refer to P.10 for details). Note: only for QP student who is supervised by a Counselor under the AE scheme

#### Where to access?

To access the online Training Records, please login to the Landing page.

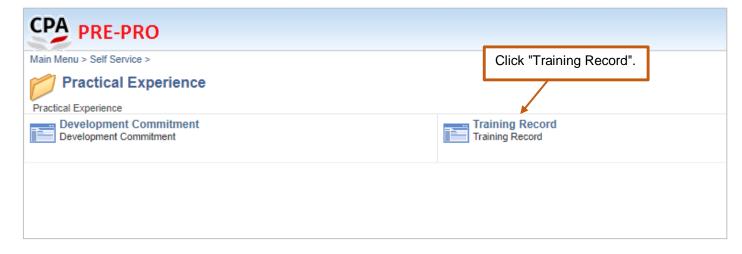

After login, please follow the steps below to complete the online Training Records.

#### (1) How to complete and submit for annual sign-off

Note: You can click the information icon 10 to view reminder notes under different sections.

For the sample of Training Records can be referred to Appendix D of <u>Practical Experience Framework Support Manual</u>.

Step 1: Create a new online Training Records

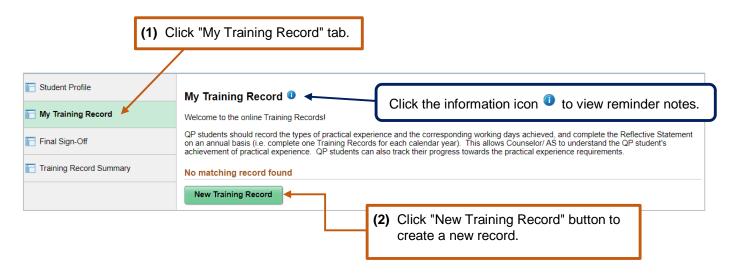

Note: You need to create a new Training Records for every year.

#### Step 2: Complete the online Training Records

Step 2(a): Review and update the information in **Training Records Details**. Click "Save" button before moving to the next section.

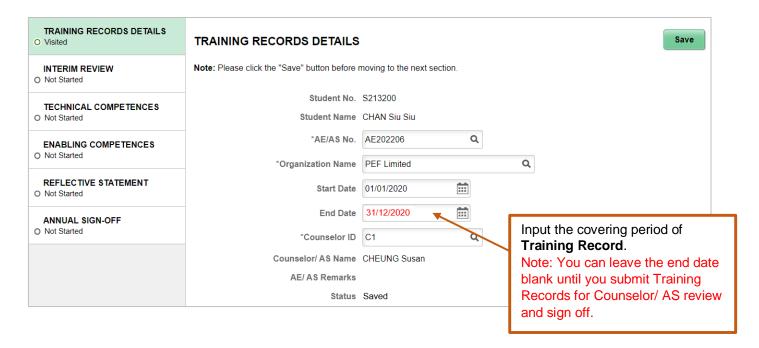

Step 2(b): Fill in the date of Interim Review.

Click "Save" button before moving to the next section.

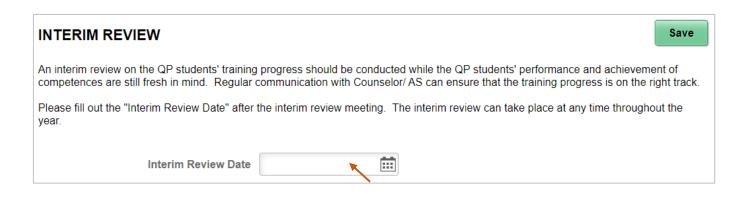

Step 2(c): Fill in **Technical Competences** acquired.

Click "Save" button before moving to the next section.

#### Illustrative example:

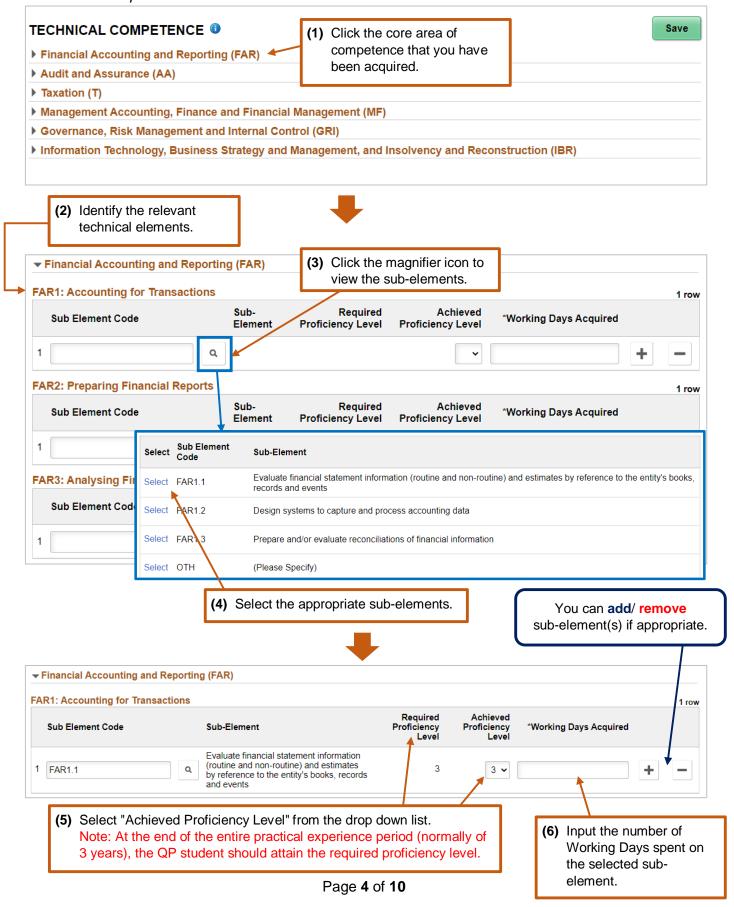

## Step 2(d): Fill in Enabling Competences acquired. Click "Save" button before moving to the next section.

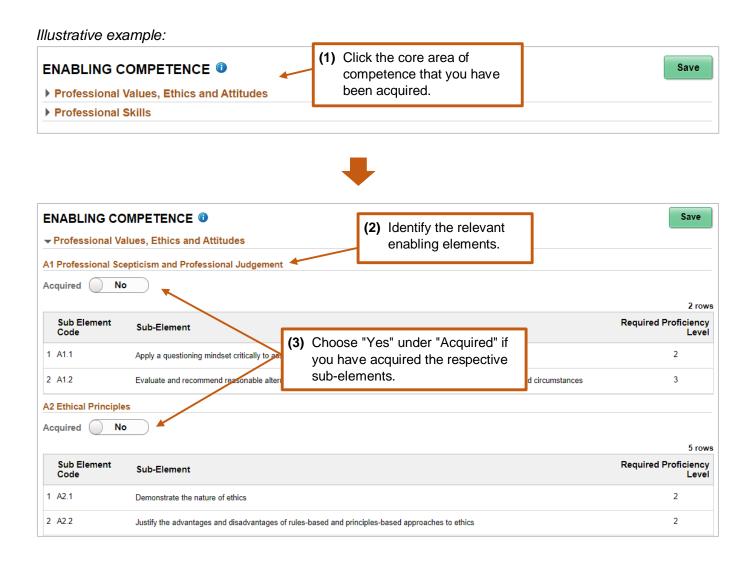

Step 2(e): Complete the Reflective Statement.

Click "Save" button before moving to the next section.

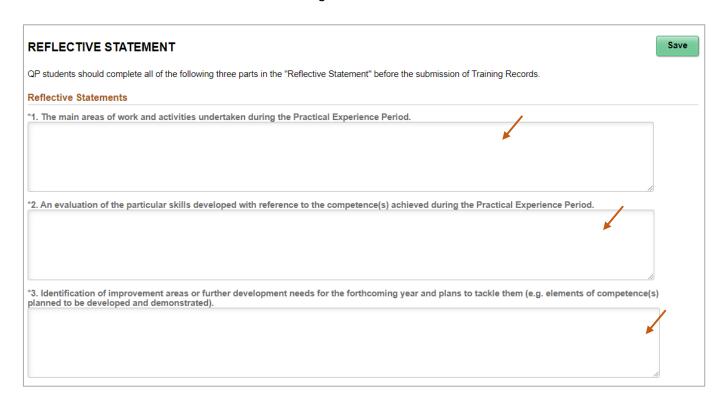

Step 3: Submit the Training Records for Counselor/ AS review and annual sign off.

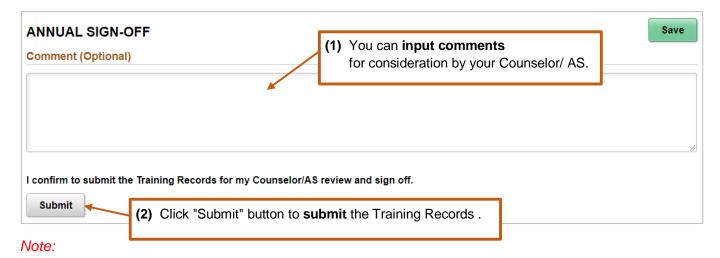

- 1. You can update the progressive development of competences in the Training Records anytime before submission to your Counselor/ AS.
- 2. After submission, the Training Records status will change to "Pending for Sign Off".
- 3. <u>After the Counselor/ AS signs off on your Training Records</u>, you will receive a confirmation email and the Training Records status will change to "**Signed Off**".
- 4. <u>In case your Counselor/ AS push back the Training Records to you</u>, you will receive an email notification and the Training Records status will change to "**Push Back**".

#### (2) How to monitor the practical experience progress

The online system can help you keep track on your progress of satisfying the practical experience requirements.

#### (A) Export summary of the yearly Training Records

QP student can export a pdf file of the **Training Records**.

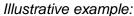

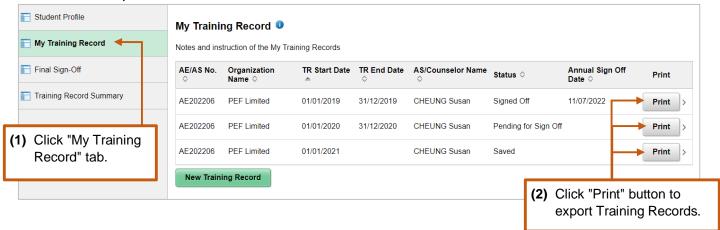

#### (B) Training Records Summary

QP students can compile all practical experience information already input in a single summary report anytime. There are 2 types: Status Checking and Completed Training Records.

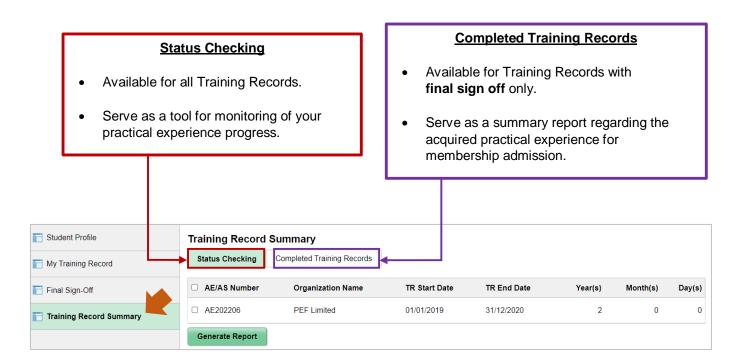

#### **How to generate the Training Records Summary**

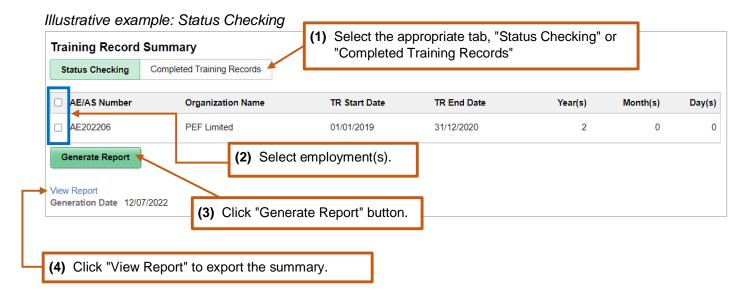

#### **How to review the Training Records Summary**

The "System Checking" section of the summary will list the unfulfilled requirements that you must achieve at the end of the practical experience period.

Illustrative example:

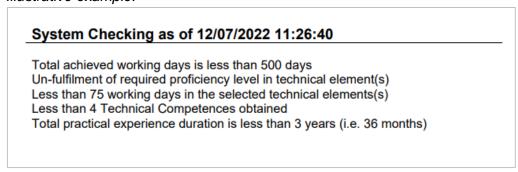

Congratulation! You have attained all practical experience requirement if this section shows blank.

#### (3) How to make a request for Final Sign-Off of the Training Records

Please follow the steps below to submit the Final Sign-Off request.

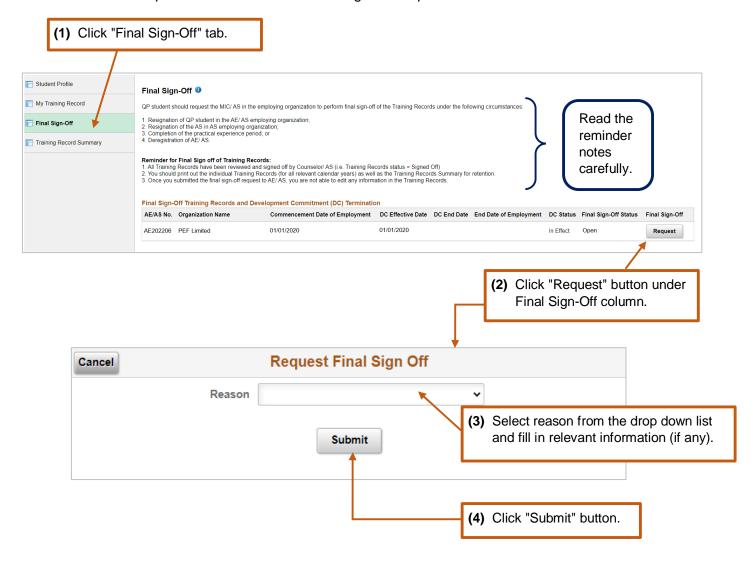

#### Note:

1. After submission, the Final Sign-Off status will change to "Pending for Final Sign Off".

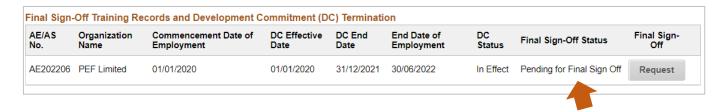

- 2. <u>After the MIC/ MIC Deputy/ AS completes the final sign-off</u>, you will receive a confirmation email and the Final Sign-Off status will change to "**Completed**". Meanwhile, the status of your Development Commitment will change to "**Ended**".
- 3. <u>In case your AE/ AS push back your request</u>, you will receive an email notification and the Final Sign-Off status will change to "**Push Back**".

#### (4) How to update the end date of supervision due to the departure of Counselor

Note: Only for QP student who is supervised by a Counselor under the AE scheme

#### **Update procedure**

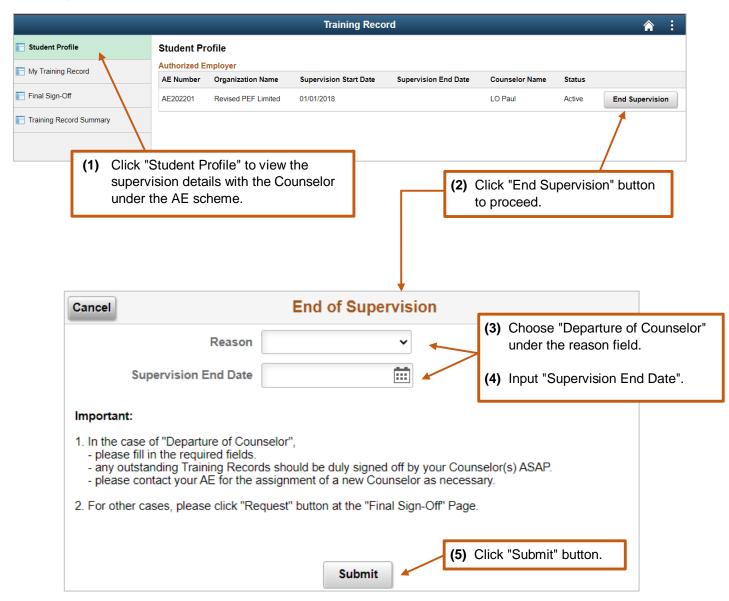

Note: After submission, you will receive a confirmation email.

#### **Enquiry**

Please send email to pef-enquiry@hkicpa.org.hk.

**END**